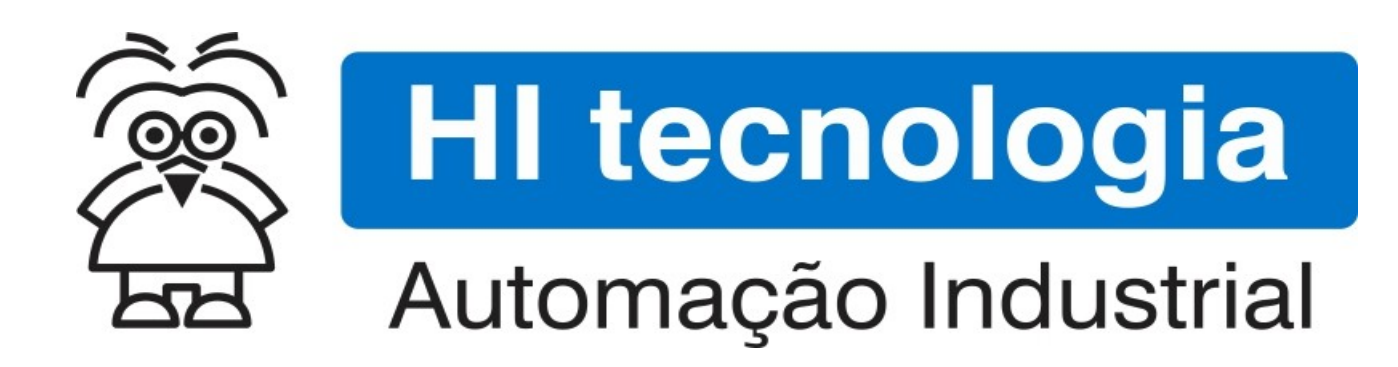

Nota de Aplicação

Configuração do rádio Xbee via XCTU (Modo de Programação)

HI Tecnologia Indústria e Comércio Ltda.

Documento de acesso Público

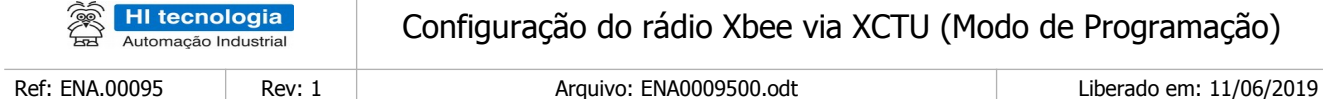

# Informações Gerais

Este documento foi elaborado pela **HI Tecnologia Indústria e Comércio Ltda.** Quaisquer dúvidas ou esclarecimentos sobre as informações contidas neste documento podem ser obtidas diretamente com o nosso departamento de suporte a clientes, através do telefone (19) 2139.1700 ou do email suporte@hitecnologia.com.br. Favor mencionar as informações a seguir para que possamos identificar os dados relativos a este documento.

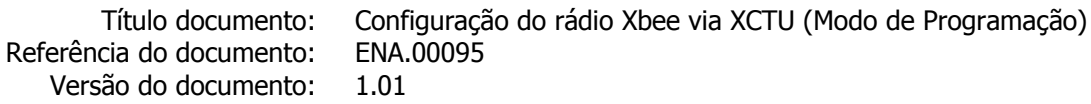

## HI Tecnologia Indústria e Comércio Ltda.

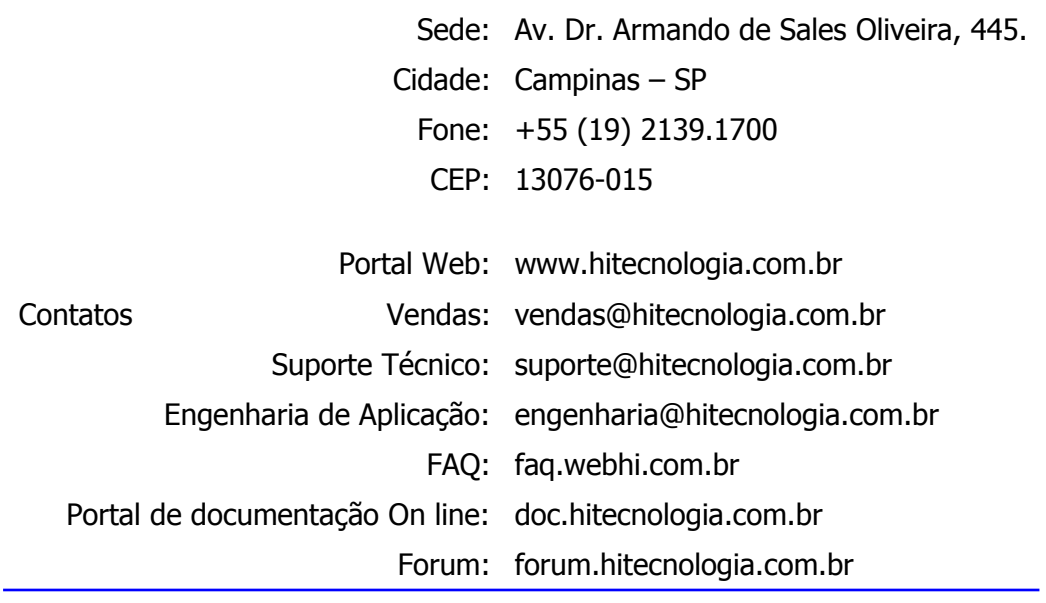

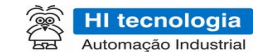

Ref: ENA.00095 Rev: 1 Rev: 1 Arquivo: ENA0009500.odt Liberado em: 11/06/2019

Configuração do rádio Xbee via XCTU (Modo de Programação)

# Índice

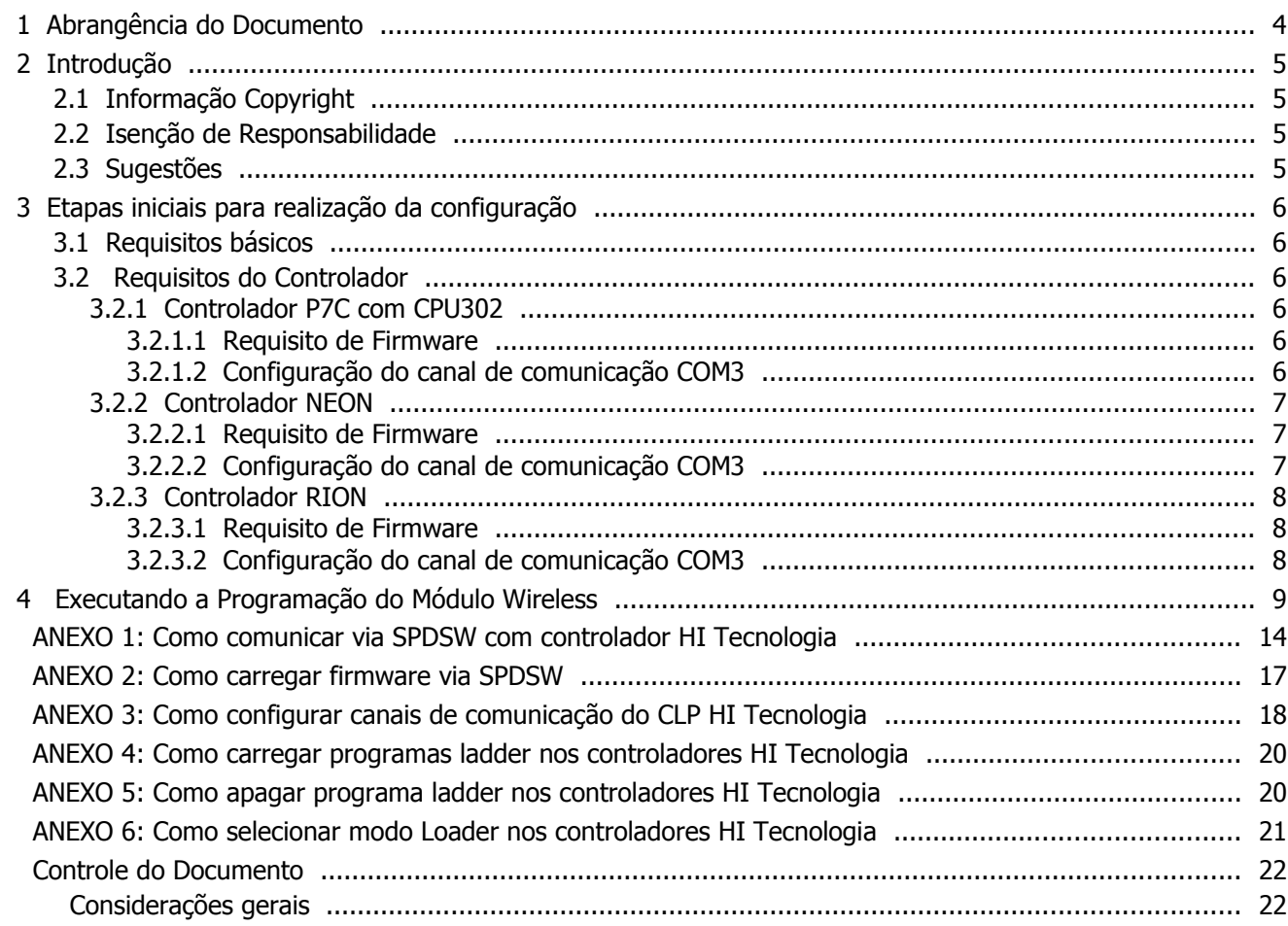

**All tecnologia** Configuração do rádio Xbee via XCTU (Modo de Programação) Automação Industrial Ref: ENA.00095 Rev: 1 Arquivo: ENA0009500.odt Liberado em: 11/06/2019

## <span id="page-3-0"></span>**1 Abrangência do Documento**

Este documento abrange os seguintes Controladores nas plataformas especificadas abaixo:

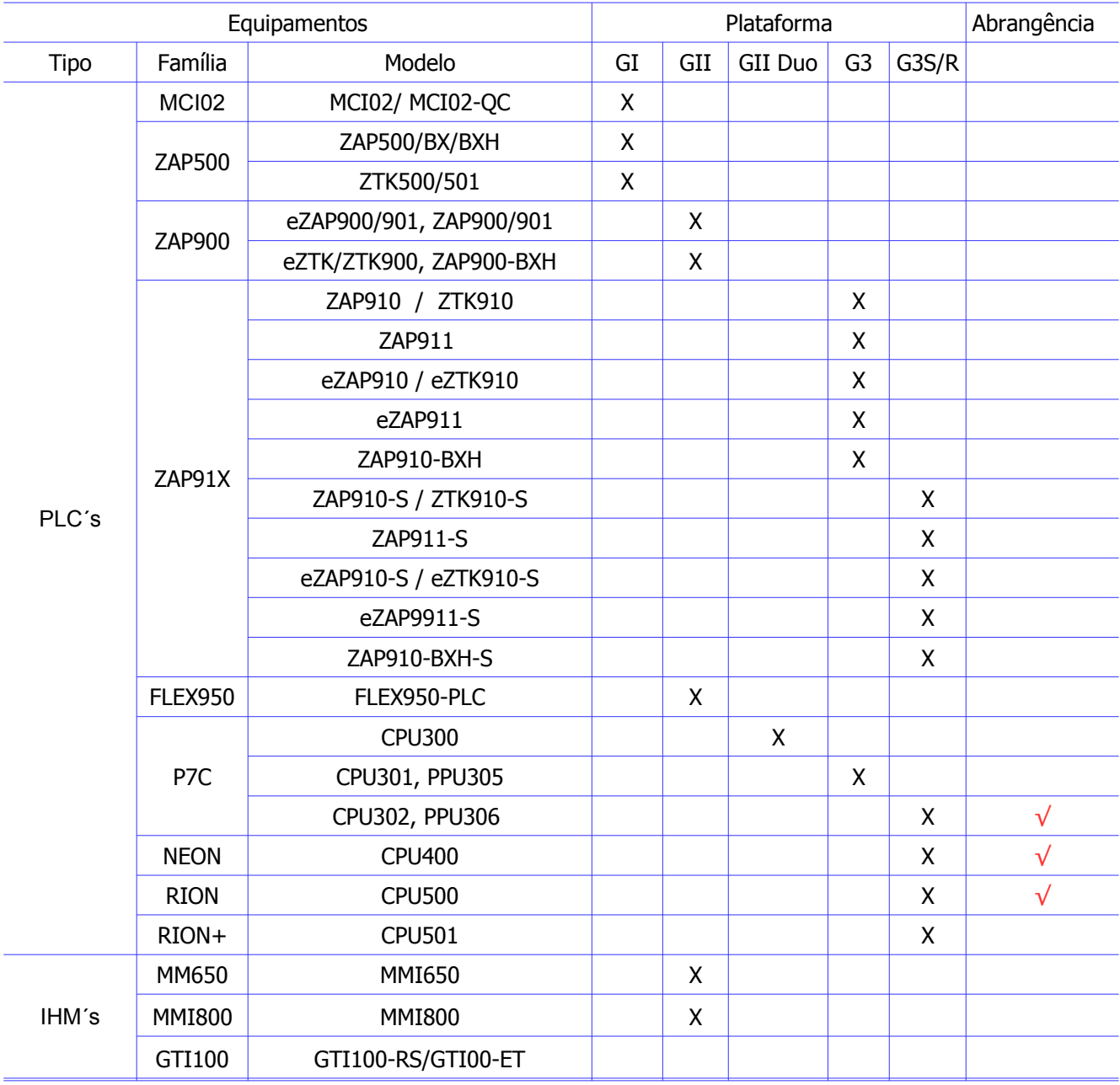

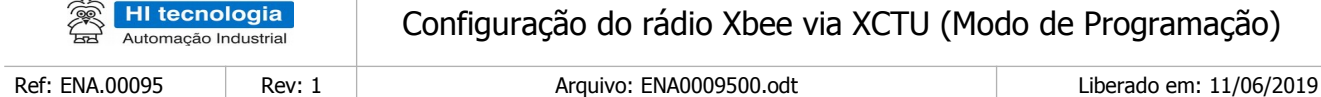

## <span id="page-4-3"></span>**2 Introdução**

As etapas descritas neste documento fazem referência aos procedimentos para realizar a programação do módulo de rádio Xbee, rádio de 2.4GHz presente nos seguintes produtos da **HI Tecnologia Indústria e Comércio Ltda.**:

- Controlador P7C302 G3S, que utilizam módulo de interface wireless WCM610 e WCM611.
- Controlador NEON G3S, para modelos que possuem interface wireless integrada.
- Controlador RION G3R, para modelos que possuem interface wireless integrada.

Este procedimento utiliza o software XCTU e está disponível **apenas** para geração de firmware G3S e G3R, que disponibilizam os recursos necessários para programação do módulo de rádio.

**Atenção:** Este documento NÃO se aplica ao RION+. No caso do RION+ utilizar a atividade de treinamento **EAT80002 - Comunicação com módulos de rádio utilizando ASCII over SCP-HI.**

## <span id="page-4-2"></span>**2.1 Informação Copyright**

Este documento é de propriedade da HI Tecnologia Indústria e Comércio Ltda. © 2017, sendo distribuído de acordo com os termos apresentados a seguir.

Este documento pode ser distribuído no seu todo, ou em partes, em qualquer meio físico ou eletrônico, desde que os direitos de copyright sejam mantidos em todas as cópias.

## <span id="page-4-1"></span>**2.2 Isenção de Responsabilidade**

A utilização dos conceitos, exemplos e outros elementos deste documento é responsabilidade exclusiva do usuário. A HI Tecnologia Indústria e Comércio Ltda. não poderá ser responsabilizada por qualquer dano ou prejuízo decorrente da utilização das informações contidas neste documento.

## <span id="page-4-0"></span>**2.3 Sugestões**

Sugestões são bem-vindas. Por favor, envie seus comentários para [suporte@hitecnologia.com.br](mailto:suporte@hitecnologia.com.br). Novas versões deste documento podem ser liberadas sem aviso prévio. Caso tenha interesse neste conteúdo acesse o site da HI Tecnologia regularmente para verificar se existem atualizações liberadas deste documento.

Automação Industria

Configuração do rádio Xbee via XCTU (Modo de Programação)

Ref: ENA.00095 Rev: 1 Arquivo: ENA0009500.odt Liberado em: 11/06/2019

## <span id="page-5-5"></span>**3 Etapas iniciais para realização da configuração**

Este item lista os requisitos iniciais para a realização da configuração do rádio wireless associado a alguns equipamentos da HI Tecnologia.

### <span id="page-5-4"></span>**3.1 Requisitos básicos**

Os requisitos básicos para efetuar a configuração são:

- Instalar o ambiente para programação dos controladores da HI Tecnologia, SPDSW, versão 4.2.00 ou superior. É possível fazer o download da última versão do ambiente gratuitamente no site da HI Tecnologia ou através deste [link](https://www.hitecnologia.com.br/search/?type=hi_content.ContentFile&product_category=89&media_category=Software).
- Instalar software XCTU versão 6.3.2 ou superior, disponível para download no site da Digi ou através neste [link](https://www.digi.com/products/xbee-rf-solutions/xctu-software/xctu).
- Para acessar o CLP via canal serial, é necessário utilizar o Cabo PIC.00401000 PLC GII/3(DB9) PC(DB9). A documentação deste cabo pode ser acessada no site da HI Tecnologia ou neste [link](https://www.hitecnologia.com.br/downloads/PIC00401000.pdf).

## <span id="page-5-3"></span>**3.2 Requisitos do Controlador**

### <span id="page-5-2"></span>3.2.1 Controlador P7C com CPU302

### <span id="page-5-1"></span>3.2.1.1 Requisito de Firmware

O controlador P7C302 deve estar com firmware de PLC G3S padrão da HI Tecnologia, **versão 1.4.02 ou superior**. Caso o controlador esteja carregado com outro tipo firmware, como por exemplo de SCUB, ou com uma versão de firmware inferior a 1.4.02, é necessário realizar a carga de firmware de PLC. O arquivo de firmware P7C302PFWXXXX.EFF mais recente pode ser obtido no site da HI Tecnologia, na página do controlador P7C, ou através deste [link.](https://www.hitecnologia.com.br/search/?type=hi_content.ContentFile&product_category=55&media_category=Firmwares)

Se necessário, consultar [ANEXO 2: Como carregar firmware via SPDSW](#page-16-0).

### <span id="page-5-0"></span>3.2.1.2 Configuração do canal de comunicação COM3

Quando utilizando módulo WCM611 com interface wireless, o canal de configuração COM3 do P7C G3S está configurado por default como:

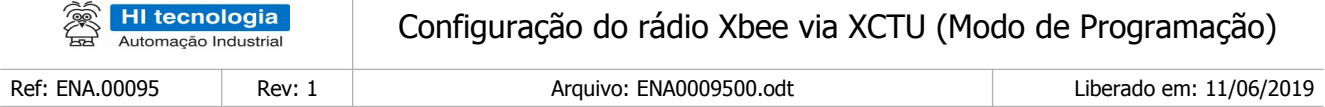

- Protocolo: SCP-HI
- Baud Rate: 57600
- Paridade: Nenhuma
- Data bits: 8
- Stop bits: 1

Obs: No item 4 c selecione o valor de baudrate configurado na COM3.

Se necessário, consultar [ANEXO 3: Como configurar canais de comunicação do CLP HI Tecnologia](#page-17-0).

### <span id="page-6-2"></span>3.2.2 Controlador NEON

Os requisitos para controlador NEON são apresentados nos itens seguintes.

### <span id="page-6-1"></span>3.2.2.1 Requisito de Firmware

O controlador NEON deve estar com firmware de PLC G3S padrão da HI Tecnologia, versão **1.4.04 ou superior**. Caso o controlador esteja carregado com outro tipo de firmware, como por exemplo de bombeio mecânico, é necessário realizar a carga de firmware de PLC. O arquivo de firmware NEON400FWXXXX.EFF mais recente pode ser obtido no site da HI Tecnologia na página do controlador NEON, ou através deste [link](https://www.hitecnologia.com.br/search/?type=hi_content.ContentFile&product_category=25&media_category=Firmwares).

Se necessário, consultar [ANEXO 2: Como carregar firmware via SPDSW](#page-16-0).

### <span id="page-6-0"></span>3.2.2.2 Configuração do canal de comunicação COM3

O modelo de controlador NEON com interface wireless integrado utiliza o canal COM3 para acesso ao respectivo módulo wireless. Neste cenário, a configuração default deste canal COM3 é:

- Protocolo: SCP-HI
- Baud Rate: 57600
- Paridade: Nenhuma
- Data bits: 8
- Stop bits: 1

Obs: No item 4 c selecione o valor de baudrate configurado na COM3.

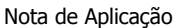

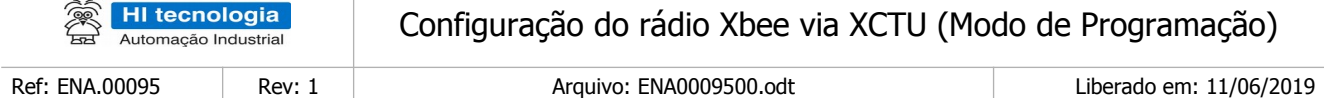

Se necessário, consultar [ANEXO 3: Como configurar canais de comunicação do CLP HI Tecnologia](#page-17-0).

### <span id="page-7-2"></span>3.2.3 Controlador RION

Os requisitos para controlador RION são apresentados nos itens seguintes.

### <span id="page-7-1"></span>3.2.3.1 Requisito de Firmware

Para o controlador RION esta funcionalidade está disponível para **versões de firmware igual ou superiores à versão 1.0.10**.

### <span id="page-7-0"></span>3.2.3.2 Configuração do canal de comunicação COM3

O canal de configuração COM3 do RION está configurado por default como:

- Protocolo: SCP-HI
- Baud Rate: 57600
- Paridade: Nenhuma
- Data bits: 8
- Stop bits: 1

Obs: No item 5c selecione o valor de baudrate configurado na COM3.

Se necessário, consultar [ANEXO 3: Como configurar canais de comunicação do CLP HI Tecnologia](#page-17-0).

▒ HI tecnologia Automação Industria

Configuração do rádio Xbee via XCTU (Modo de Programação)

Ref: ENA.00095 Rev: 1 Arquivo: ENA0009500.odt Liberado em: 11/06/2019

## <span id="page-8-0"></span>**4 Executando a Programação do Módulo Wireless**

Para executar a programação do módulo wireless, executar as etapas a seguir.

#### **Etapa 1**

Utilizando o aplicativo de programação SPDSW da HI Tecnologia:

- Eliminar as aplicações ladder. Se necessário, consultar [ANEXO 5: Como apagar programa ladder nos](#page-19-0) [controladores HI Tecnologia.](#page-19-0)
- Resetar o controlador.

#### **Etapa 2**

Selecionar o modo loader do equipamento pressionando a chave F1 (NEON / RION) ou a chave Loader (P7C) ao ligar o equipamento. Se necessário, consultar [ANEXO 6: Como selecionar modo Loader nos controladores HI](#page-20-0) [Tecnologia](#page-20-0). Se o procedimento foi executado corretamente, o led OPER do controlador piscará 3 vezes.

Com o controlador no modo loader, pressionar a chave F1 (NEON / RION) ou loader (P7C) a cada 1s e por 3 vezes seguidas. Este procedimento fará com que o controlador entre modo de programação do módulo wireless e será possível observar:

- Led OPER: continua piscando 3 vezes, indicando modo Loader do controlador
- Led FAIL: passa a piscar 3 vezes indicando que o modo de programação wireless está ativo

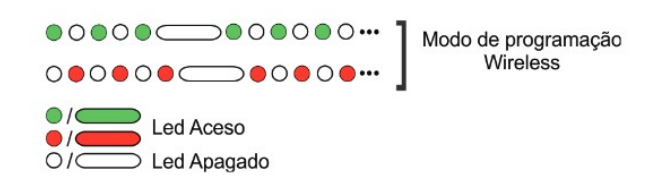

#### **Etapa 3**

Utilizando o aplicativo XCTU e o cabo PLC GII/3(DB9) – PC(DB9) conectado ao canal serial COM1 do controlador, no aplicativo XCTU selecionar o item .

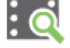

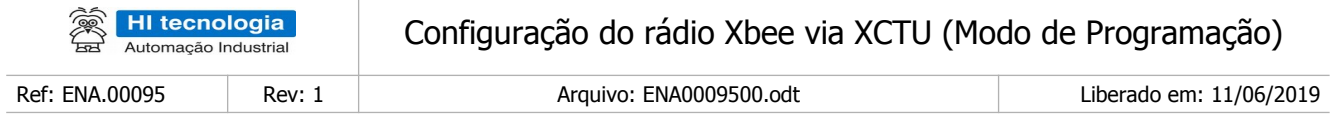

A janela "Discover radio devices" irá abrir. Selecionar a configuração de baudrate, data bits, paridade, stop bits e controle de fluxo conforme ilustrado na figura abaixo. Note que a configuração deve ser a **mesma** do canal serial **COM3** do controlador da HI Tecnologia.

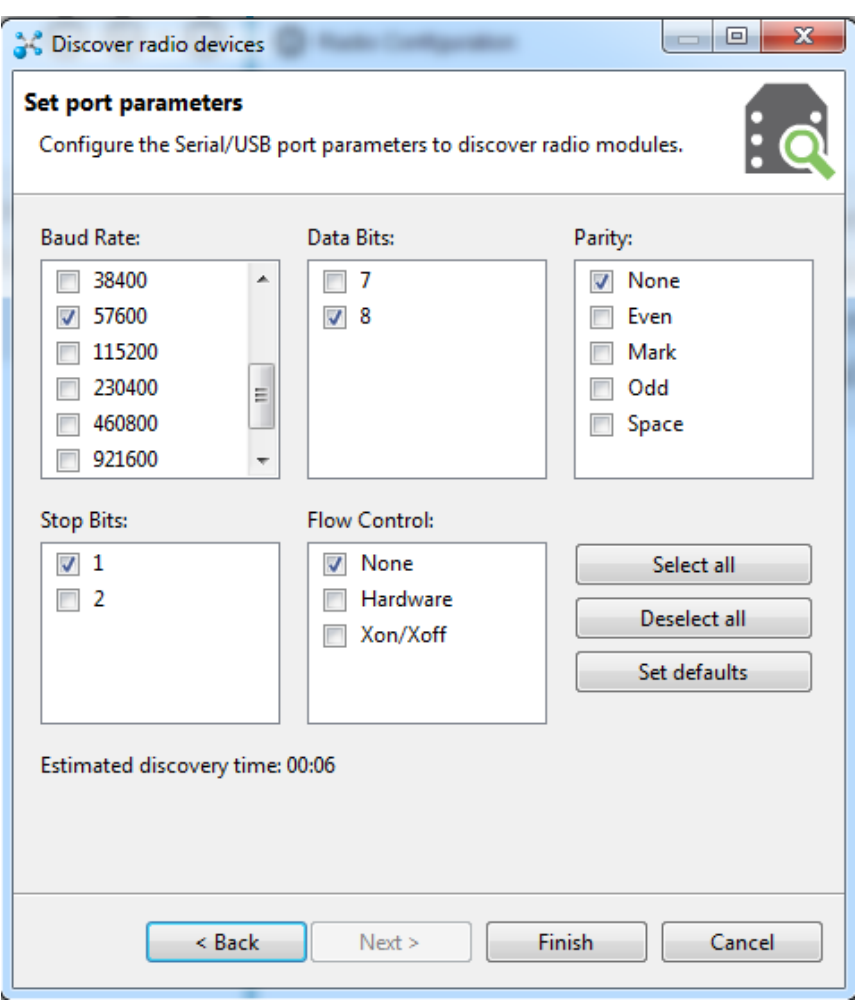

Selecionar botão Finish.

**Etapa 4**

A janela de descoberta do rádio abrirá e, se o rádio for encontrado, o mesmo será listado.

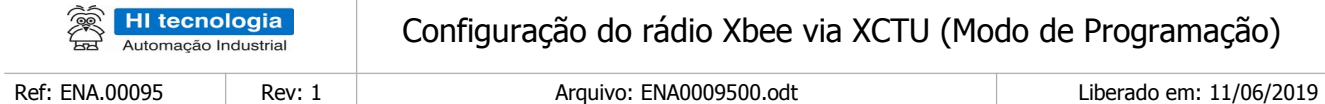

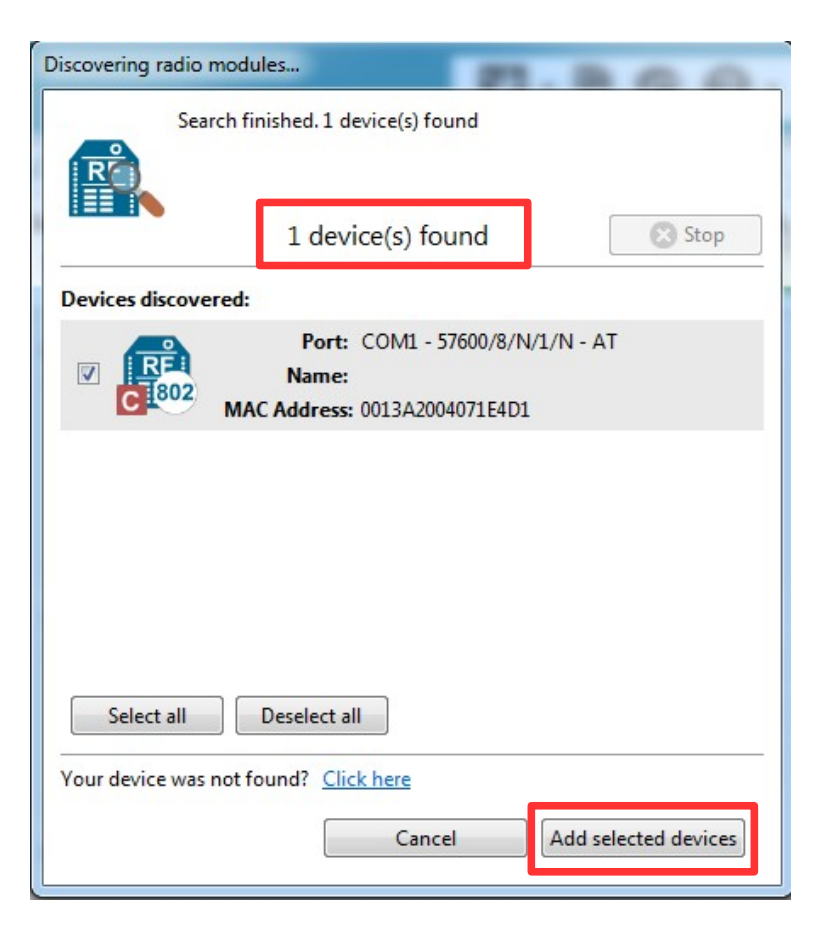

Selecionar "Add selected devices".

A janela a seguir apresenta a tela de configuração do rádio no XCTU após o mesmo ser reconhecido.

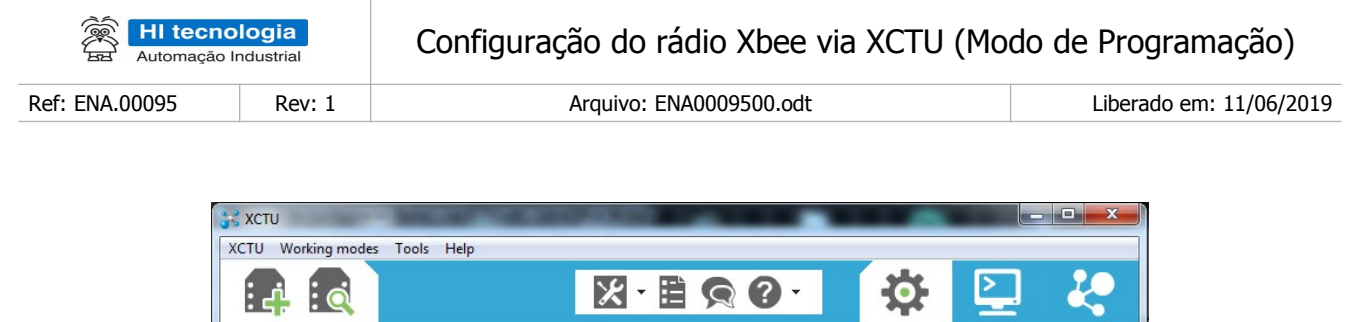

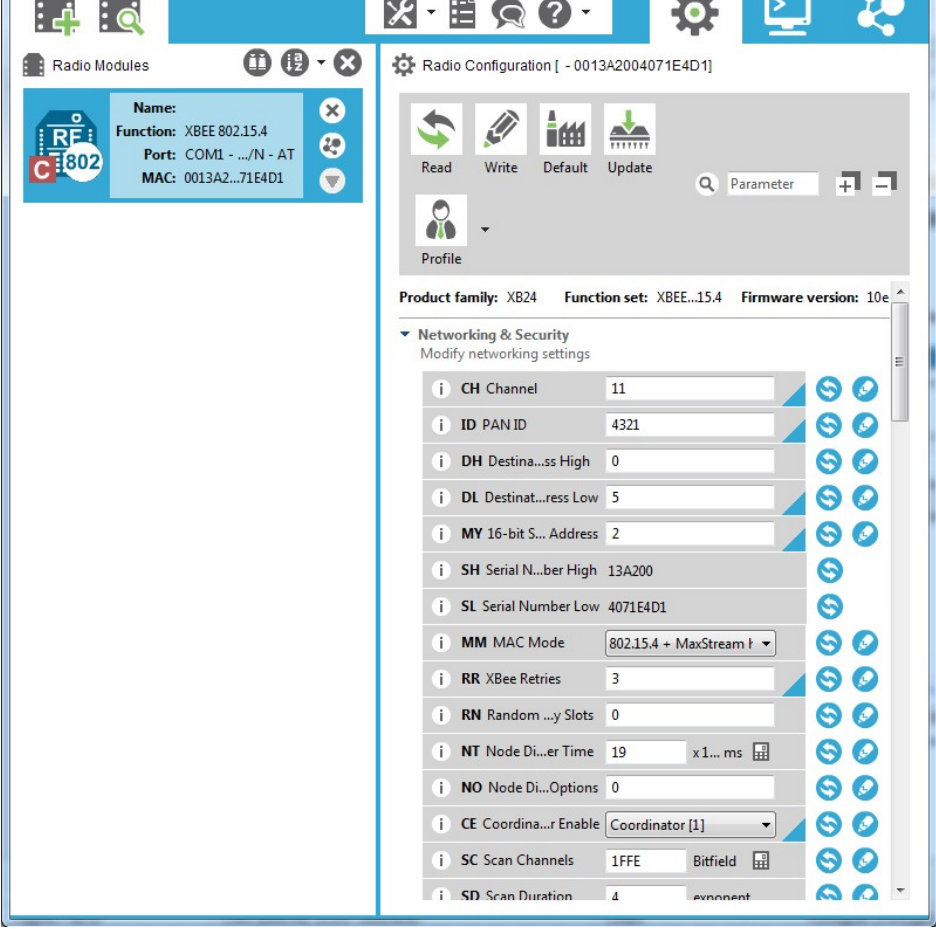

#### **Etapa 5**

Os seguintes parâmetros que devem ser configurados para enlace inicial entre os módulos wireless:

- Parâmetro CH Channel: Deve ser igual em todos os rádios da mesma rede. O valor default é 16 ou 10h (os valores deste campo estão em **hexadecimal**).
- Parâmetro CE Coordinator Enable: Seleciona se controlador mestre ou escravo.
	- Se controlador é mestre, este parâmetro deve ser igual a 1.
	- Se o controlador é escravo, este parâmetro deve ser igual a 0.

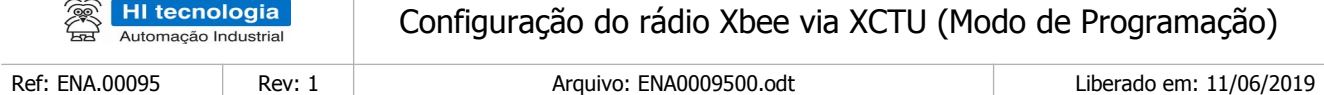

- Endereços DL e MY: Eles devem ter valor invertido nos rádios escravos com relação ao rádio mestre. Por default estes endereços são:
	- $\circ$  Controlador Mestre: MY = 2 e DL = 5.

 $\sim$ 

- Controlador Escravo: MY = 5 e DL = 2.
- Parâmetro BD Baudrate. Seleciona o baudrate da interface serial. Por default, o valor deste parâmetro é 6 (57600).

**ATENÇÃO:** Se este parâmetro for alterado, é necessário alterar a configuração do canal serial **COM3** do controlador para o baudrate configurado na interface serial do rádio. Para isso, sair do modo de programação e reconfigurar o controlador ou do contrário não será possível acessar o rádio. Consultar [ANEXO 3: Como configurar canais de comunicação do CLP HI Tecnologia.](#page-17-0)

- Associate led: Se o equipamento possuir led indicador de associação, a configuração que deve ser realizada para o correto funcionamento do mesmo é:
	- Parâmetro D5 (Associated indicator) Deve ser igual a 1
	- Parâmetro A1 (End Device Association) Deve ser igual a 4.
	- Parâmetro A2 (Coordinator Association) Deve ser igual a 4.

Para se escrever estas configurações no módulo wireless, basta pressionar o ícone  $\left| \bullet \right|$  ou

#### **Etapa 6**

Para sair do modo de programação, resetar o equipamento.

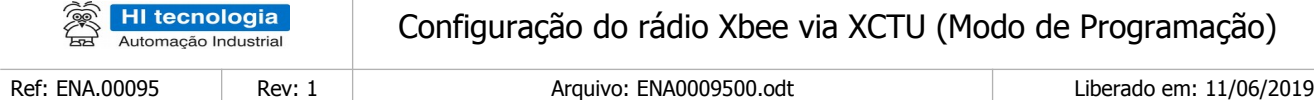

### <span id="page-13-0"></span>**ANEXO 1: Como comunicar via SPDSW com controlador HI Tecnologia**

Para acessar o controlador via SPDSW seguir os seguintes passos:

• No SPDSW acessar: "Ferramentas > Comunicação > Configurar > Computador - Setup de Comunicação". É apresentado o formulário de "Configuração do driver de comunicação", conforme ilustrado abaixo.

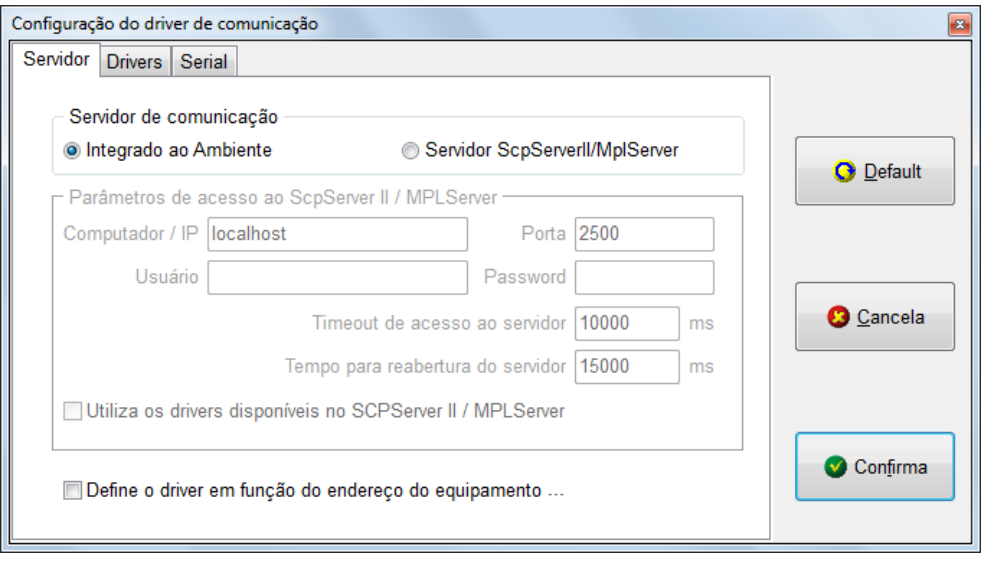

É possível acessar o controlador da HI Tecnologia através do seu canal serial (COM1 e/ou COM2) ou através do canal Ethernet, caso o modelo do controlador utilizado possua interface Ethernet nativa. A seguir apresentamos uma breve descrição para ambos os acessos (serial e Ethernet) ao controlador.

Se for utilizar o canal serial RS232 do seu computador para acessar um dos canais seriais do controlador da HI Tecnologia, siga os seguintes passos:

- Acessando o canal COM1 do controlador da HI Tecnologia: É necessário utilizar o cabo Cabo PLC GII/3(DB9) – PC(DB9). A documentação deste cabo pode ser acessada pode ser obtida no site da HI Tecnologia, ou através deste [link](http://www.hitecnologia.com.br/repositorio/cabos/cabo-plc-gii-3-db9-pc-db9).
- Acessando o canal COM2 do controlador da HI Tecnologia: É necessário utilizar o cabo Cabo PLC GII/3(DB9) - PC(DB9) em conjunto com o cabo Adaptador COM1 / COM2, cuja documentação também está disponível no site da HI Tecnologia, ou através deste [link](http://www.hitecnologia.com.br/repositorio/cabos/adaptador-com1-com2-para-cpu30x-ou-ppu305). O adaptador disponibiliza os pinos RX e TX da COM2 nos pinos padrões 2 e 3 do DB9.

Para os controladores G3 e G3S a configuração default para ambos os canais seriais é 38400, 8, n, 1.

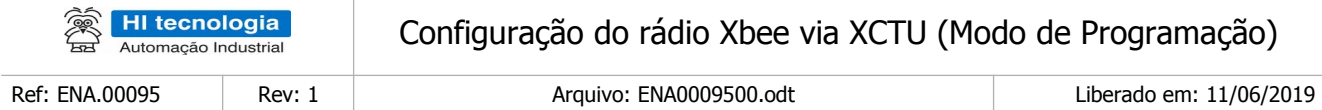

- Na aba Servidor: Item Servidor de comunicação: Integrado ao ambiente
- Na aba Drivers: Selecionar um driver serial existente, ou selecionar item "Porta serial ou USB/serial" e clicar em "Adiciona", caso não exista um driver serial criado, esta sequencia irá criar um novo driver de comunicação serial.

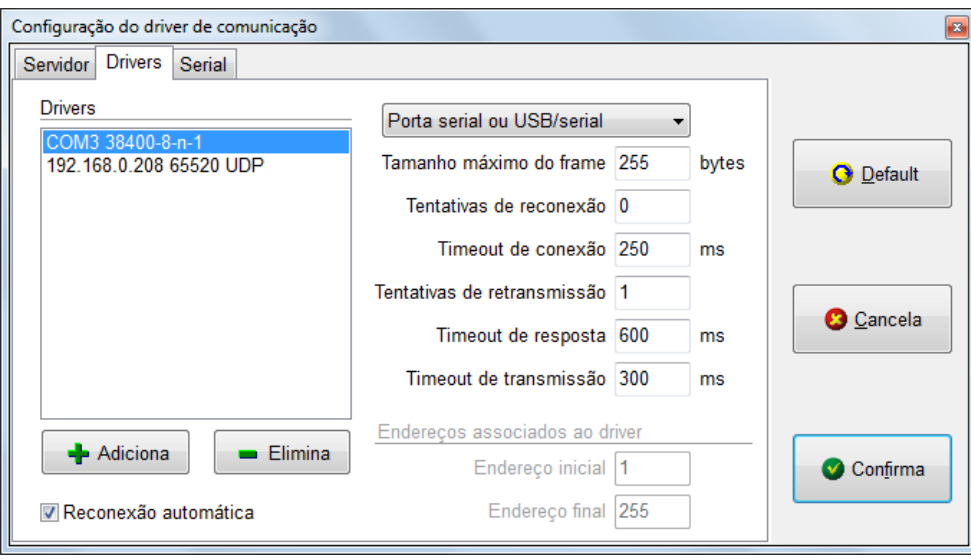

• Na aba Serial: O driver criado no item anterior está pronto para ser configurado. Selecionar a COM do seu computador a ser utilizada para acessar o controlador da HI Tecnologia, baudrate, paridade, tamanho dos dados e stop bits. Selecionar o botão "Confirmar". A figura a seguir ilustra uma configuração típica do canal serial do computador para acesso ao controlador da HI Tecnologia.

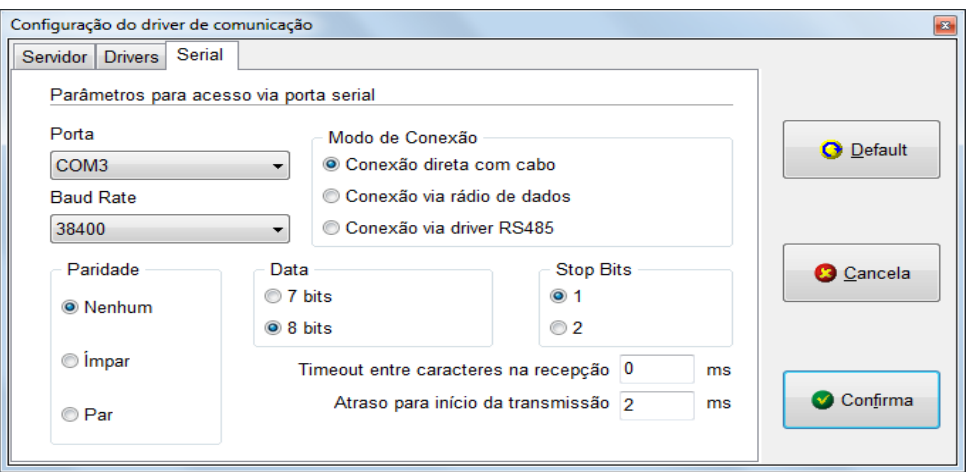

• Na página inicial do SPDSW, clicar em "Conectar".

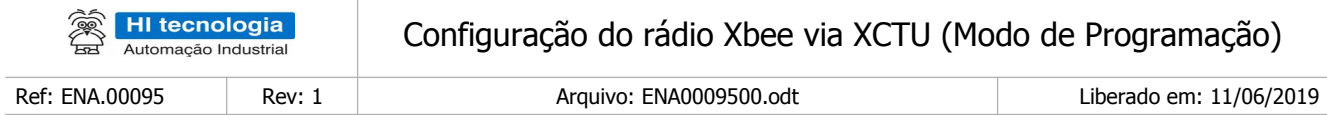

Se for utilizar o canal Ethernet do seu computador para acesso ao canal Ethernet do controlador da HI Tecnologia, siga os seguintes passo :

- No SPDSW, no formulário de "Configuração do driver de comunicação", na aba Servidor, no Item Servidor de comunicação, selecionar "Integrado ao ambiente"
- Na aba Drivers: Selecione um driver Ethernet existente, ou selecione item "Canal ethernet TCP/IP ou UDP" e clique em "Adiciona" para criar um novo driver de comunicação Ethernet.

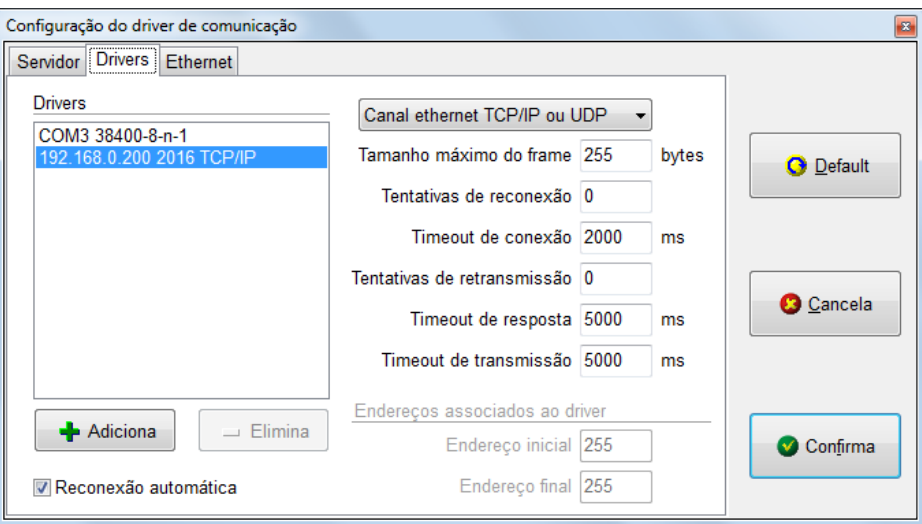

• Na aba Ethernet: O driver criado no item anterior está pronto para ser configurado. Selecionar a TCP/IP ou UDP. Configurar o IP do equipamento e a porta. O IP default de fábrica é 192.168.0.200. Se TCP/IP, a porta default é 2016, se UDP, a porta default é 65520. Selecionar botão "Confirmar".

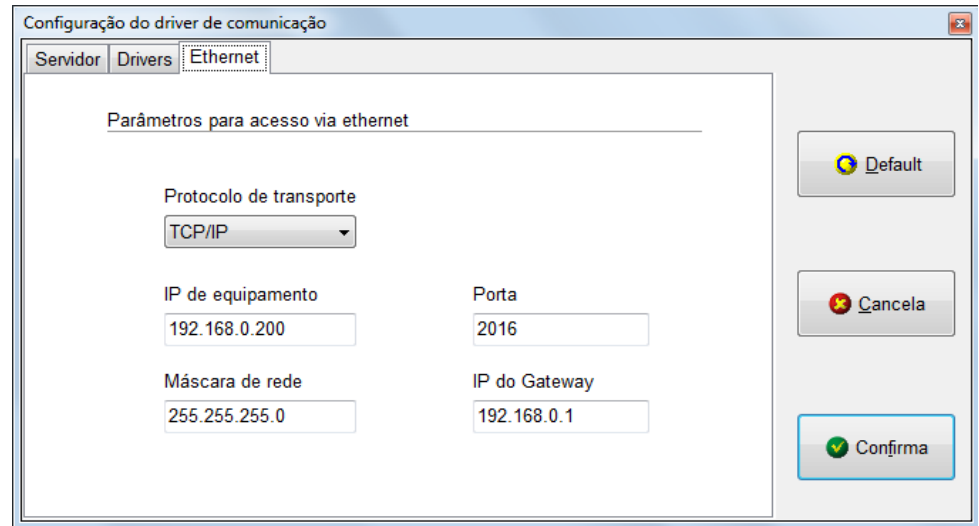

• Na tela inicial do SPDSW, clicar no botão "Conectar".

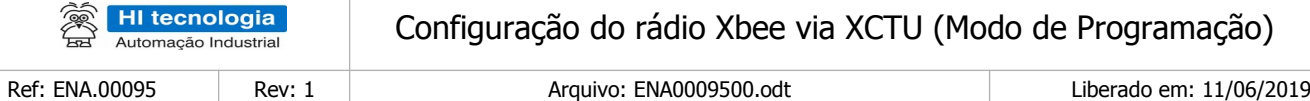

### <span id="page-16-0"></span>**ANEXO 2: Como carregar firmware via SPDSW**

Para atualizar o firmware no controlador HI Tecnologia via ambiente SPDSW, executar os passos a seguir.

• Conectar o SPDSW no controlador HI Tecnologia. Se necessário consultar [ANEXO 1: Como comunicar](#page-13-0) [via SPDSW com controlador HI Tecnologia](#page-13-0).

É importante ressaltar que, para controladores G3, temos:

- Carga de firmware via serial é realizada somente via COM1 38400,8,n,1.
- Carga de firmware via Ethernet realizada somente via UDP na porta 65520.

Para controladores G3S a carga de firmware pode ser realizada por qualquer canal de comunicação do controlador.

• No SPDSW acessar opção "Ferramentas > Firmware do Controlador".

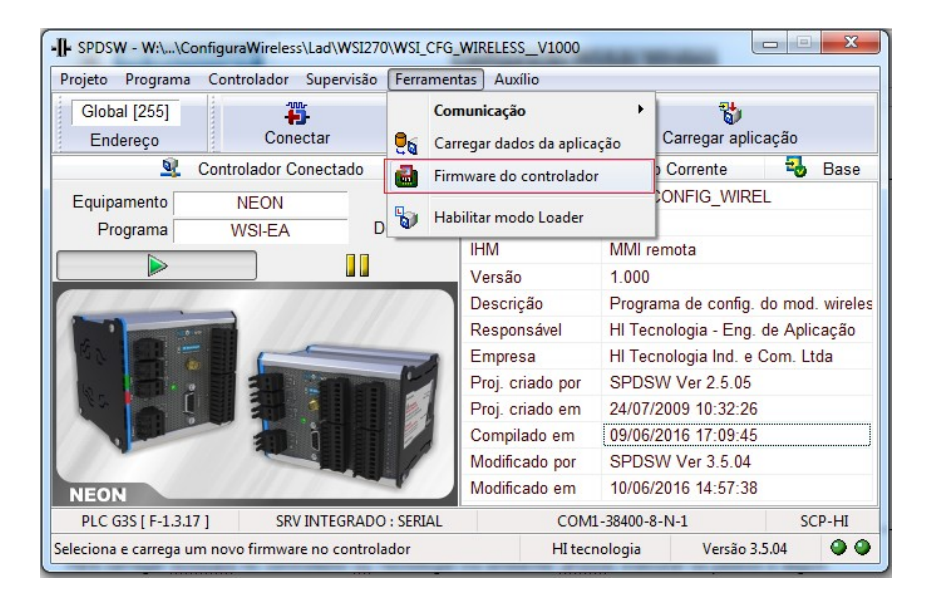

• Escolher o arquivo de firmware de extensão .EFF.

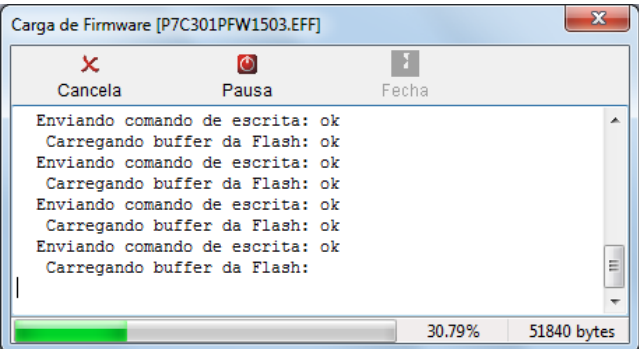

Este documento pode ser alterado sem notificação prévia Página 17 de 22

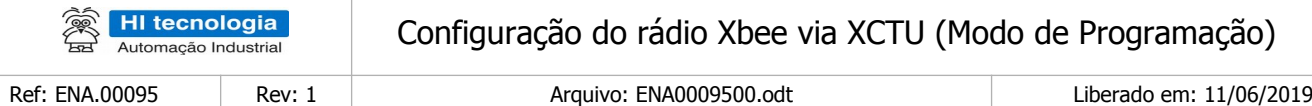

### <span id="page-17-0"></span>**ANEXO 3: Como configurar canais de comunicação do CLP HI Tecnologia**

Para configurar os canais de comunicação no controlador HI Tecnologia via ambiente SPDSW, executar os passos a seguir.

- Conectar o SPDSW no controlador HI Tecnologia. Se necessário consultar [ANEXO 1: Como comunicar](#page-13-0) [via SPDSW com controlador HI Tecnologia](#page-13-0).
- No SPDSW acessar Comunicação > Configurar… > Controlador Setup de comunicação. A janela "Configuração de comunicação com equipamento" irá abrir.

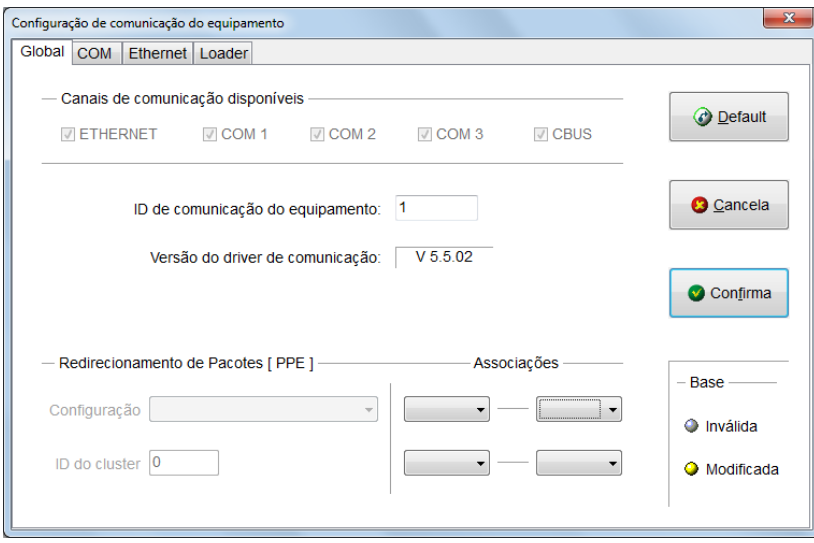

• Na aba COM é possível configurar os parâmetros de todos os canais seriais disponíveis no controlador.

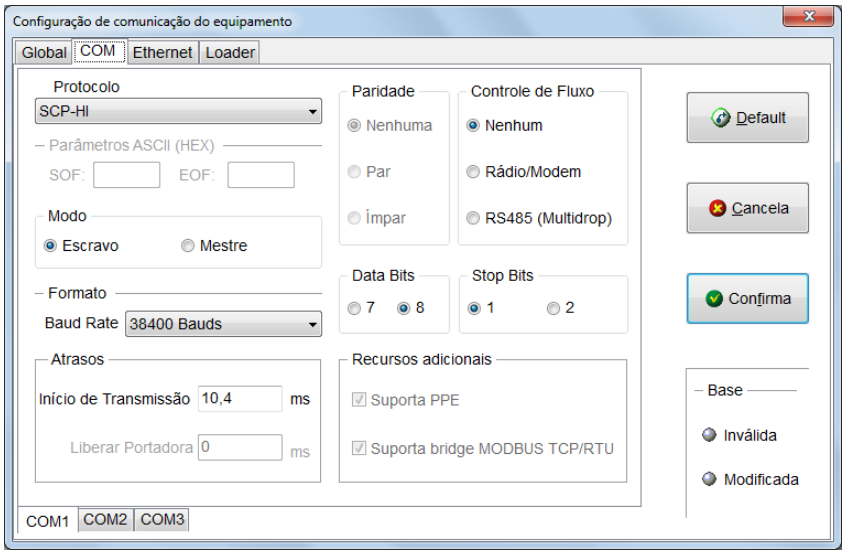

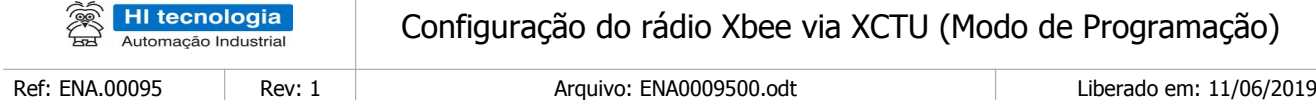

• Na aba Ethernet (se disponível) é possível configurar os parâmetros do canal Ethernet, incluindo todos os três sockets disponíveis.

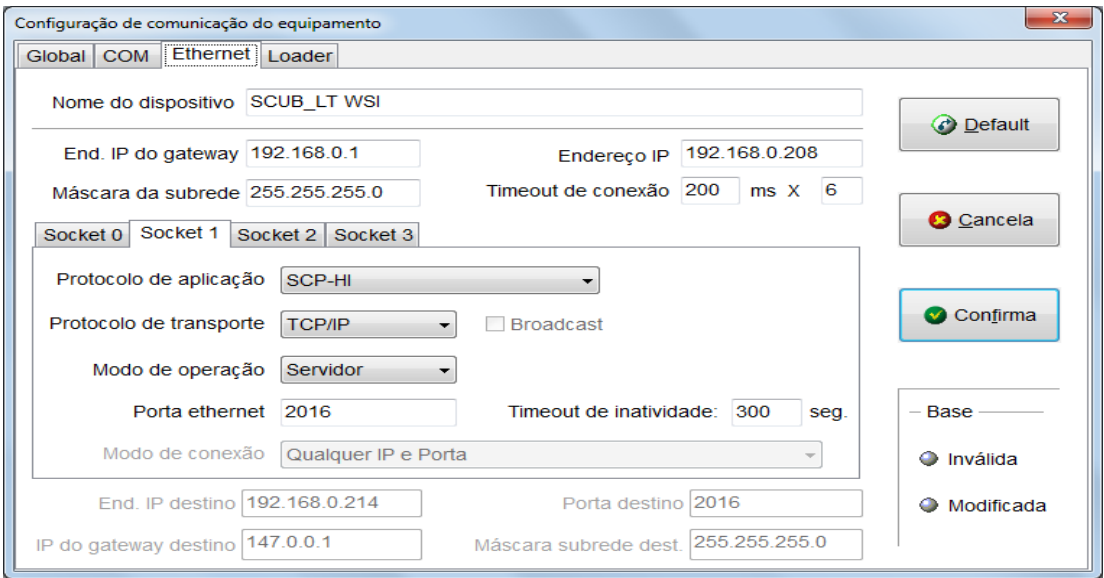

- Ao final da configuração, selecionar o botão **Confirma**.
- É necessário executar um comando de **reset** no controlador HI Tecnologia para que as alterações de configuração da comunicação sejam executadas.

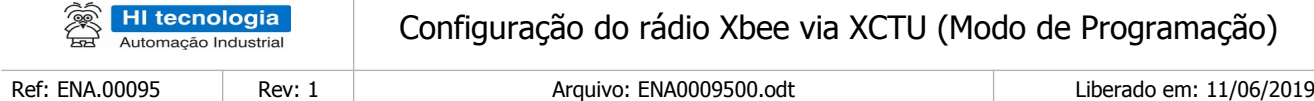

### <span id="page-19-1"></span>**ANEXO 4: Como carregar programas ladder nos controladores HI Tecnologia**

Para carregar um programa ladder no controlador da HI Tecnologia utilizando o aplicativo SPDSW, executar os passos a seguir.

Selecionar opção "Projeto → Abrir" e carregar o projeto da aplicação ladder com extensão .PJW.

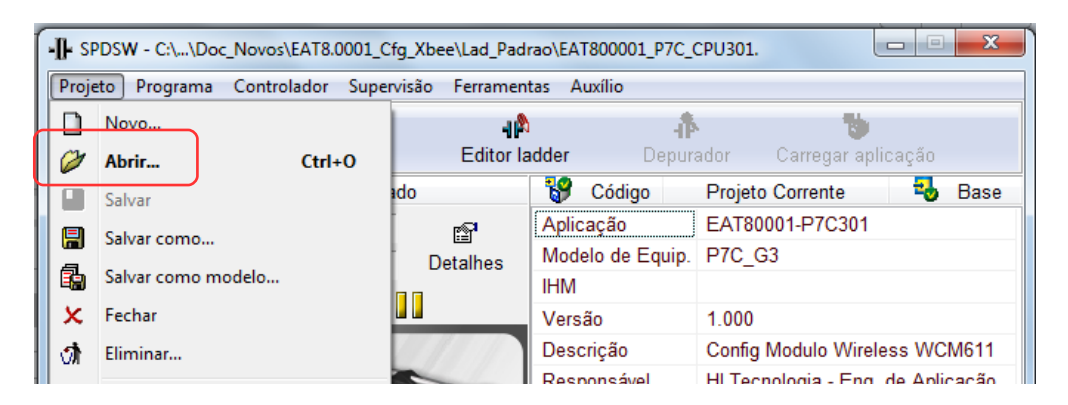

- Conectar o SPDSW no controlador HI Tecnologia. Se necessário consultar [ANEXO 1: Como comunicar](#page-13-0)  [via SPDSW com controlador HI Tecnologia](#page-13-0).
- Selecionar o botão "Carregar aplicação"

### <span id="page-19-0"></span>**ANEXO 5: Como apagar programa ladder nos controladores HI Tecnologia**

Para carregar programa ladder no controlador HI Tecnologia via ambiente SPDSW, executar os passos a seguir.

a) Conectar o SPDSW no controlador HI Tecnlogia. Se necessário consultar [ANEXO 1: Como comunicar via](#page-13-0)  [SPDSW com controlador HI Tecnologia](#page-13-0).

b) Acessar Controlador > Programa de Aplicação > Eliminar Aplicação do Controladores

#### c) **RESETAR O EQUIPAMENTO.**

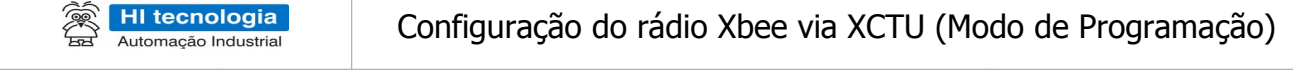

Ref: ENA.00095 Rev: 1 Arquivo: ENA0009500.odt Liberado em: 11/06/2019

### <span id="page-20-0"></span>**ANEXO 6: Como selecionar modo Loader nos controladores HI Tecnologia**

Para carregar programa ladder no controlador HI Tecnologia via ambiente SPDSW, executar os passos a seguir.

#### • **Seleção do modo Loader ativado remotamente, via comunicação**

Utilizando o aplicativo SPDSW, é possível selecionar o modo Loader (se necessário, consultar [ANEXO 1:](#page-13-0)  [Como comunicar via SPDSW com controlador HI Tecnologia](#page-13-0)). Para tanto, deve-se utilizar a opção Ferramentas > Habilitar modo Loader. Nesta seleção, todos os canais de comunicação disponíveis do módulo (canal Ethernet e todos os canais seriais) mantêm as suas configurações correntes, não utilizando as configurações de fábrica.

Esta seleção do modo Loader é retentiva, ou seja, se o controlador for reiniciado, este permanecerá no modo Loader.

Para sair deste modo e retornar ao modo de operação como CLP, basta selecionar no aplicativo SPDSW Ferramentas > Habilitar firmware do controlador.

#### • **Seleção do modo Loader ativado localmente, via botão de Loader**

Em casos onde não é possível estabelecer comunicação com o controlador, e tem-se acesso local ao mesmo, pode-se selecionar o modo Loader através do botão Loader, localizado no frontal do módulo de CPU do controlador.

Neste caso, deve-se energizar o módulo CPU com este botão pressionado, ou se o módulo estiver energizado, manter este botão pressionado por pelo menos 3 segundos. Ao soltar o botão, o equipamento estará no modo Loader. Neste modo de seleção, todos os canais de comunicação do módulo CPU (serial e Ehternet) operam com as configurações default de fábrica. Para firmware G3S o default do loader é 38400, 8, N, 1 para os canais seriais. Para o canal ethernet o IP default é 192.168.0.200 e Porta 2016 TCP/IP.

Cabe ressaltar que o usuário pode alterar o baudrate default dos canais seriais (COM1, COM2 e COM3) no loader. Para tanto, selecionar no SPDSW a opção Ferramentas > Comunicação > Configurar > Controlador - Setup de Comunicação.

No formulário selecione a aba "Loader" e configure o novo baud rate default desejado. A nova configuração do baudrate é válida para todos os canais seriais do módulo CPU.

Para sair deste modo e retornar ao modo de operação como CLP, basta selecionar no aplicativo SPDSW Ferramentas > Habilitar firmware do controlador.

**Obs.** Neste modo de operação os canais de comunicação operam efetivamente com as configurações default de fábrica, mas as configurações correntes dos canais de comunicação do controlador são preservadas, podendo ser consultadas e/ou alteradas utilizando o SPDSW.

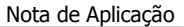

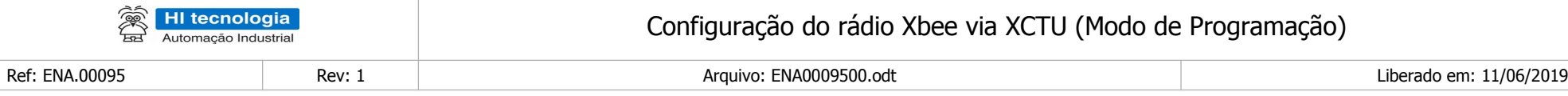

## **Controle do Documento**

## **Considerações gerais**

- 1. Este documento é dinâmico, estando sujeito a revisões, comentários e sugestões. Toda e qualquer sugestão para seu aprimoramento deve ser encaminhada ao departamento de suporte ao cliente da **HI Tecnologia Indústria e Comércio Ltda.**, fornecendo os dados especificados na "Apresentação" deste documento.
- 2. Os direitos autorais deste documento são de propriedade da **HI Tecnologia Indústria e Comércio Ltda.**

<span id="page-21-1"></span><span id="page-21-0"></span>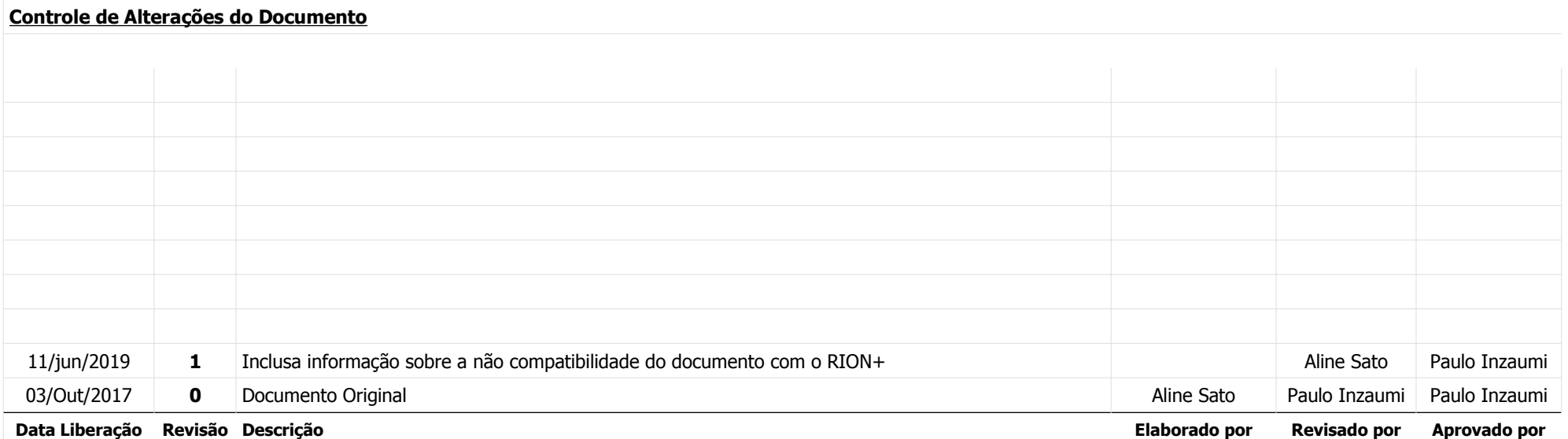